# **ОБЩЕСТВО С ОГРАНИЧЕННОЙ ОТВЕТСТВЕННОСТЬЮ «АКВА-ТЭК»**

#### **ОПЕРАТИВНОЕ РУКОВОДСТВО ПО НАСТРОЙКЕ, МОНТАЖУ И ЗАПУСКУ**

**Расходомера сточных вод LT-US в комплекте с датчиком скорости MicroFlow-i**

> **г. Екатеринбург 2018**

# **СОДЕРЖАНИЕ**

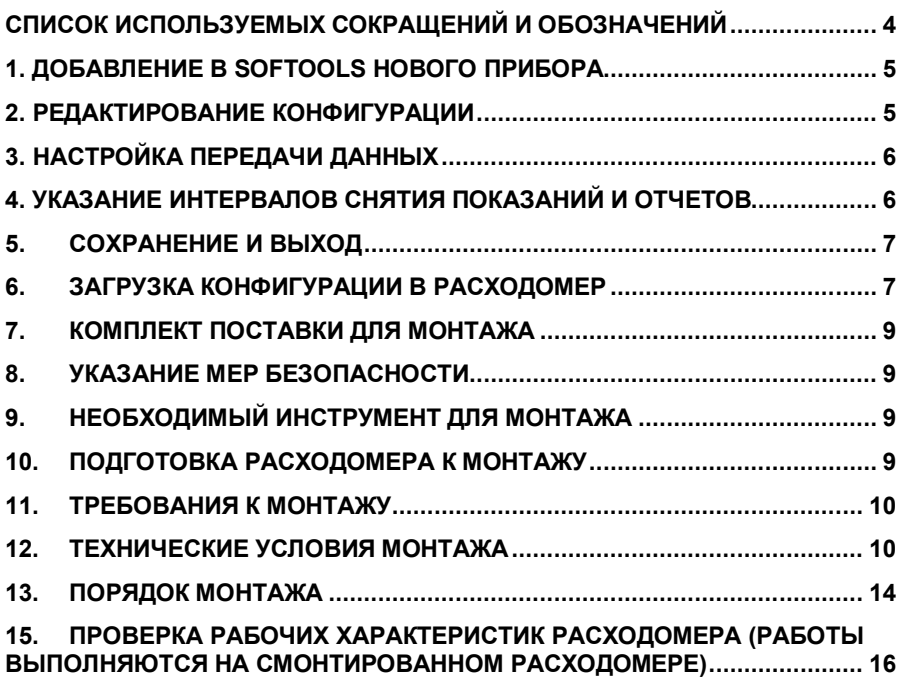

# **СПИСОК ИСПОЛЬЗУЕМЫХ СОКРАЩЕНИЙ И ОБОЗНАЧЕНИЙ**

- **ППИ** Преобразователь передающий измерительный;
	- **АП** акустический преобразователь;

# **1. ДОБАВЛЕНИЕ В SOFTOOLS НОВОГО ПРИБОРА**

1.1. Правый клик мышкой на свободном участке панели «My RTUs»

1.2. В появившимся контекстном меню выбрать New RTU -> LT -> LT-US

1.3. В появившимся окне в поле «Name of RTU» ввести название прибора и комментарий в поле «Comment» для последующей идентификации прибора в списке приборов.

1.4. Нажать кнопку «ОК».

1.5. Откроется окно для редактирования конфигурации

## **2. РЕДАКТИРОВАНИЕ КОНФИГУРАЦИИ**

2.1. Кликнуть по названию датчика «EXT» в списке датчиков

2.2. В открывшемся окне в поле «Type» выбрать тип датчика «US measurement (0-3000mm)»

2.3. Нажать «ОК»

2.4. Датчик должен загореться зеленым цветом

2.5. Кликнуть по названию датчика «AI 1» в списке датчиков

2.6. В открывшемся окне в поле «Sensor type» выбрать «Other sensor».

#### 2.7. Далее по пунктам:

- Sensor supply: 12 Volts
- Sensor supply time: 4,0 seconds
- Maximum value: 6,000
- Minimum value: 0.200
- 2.8. Нажать «ОК»

2.9. Датчик должен загореться зеленым цветом

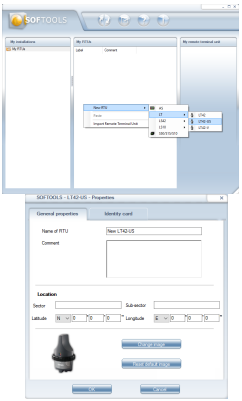

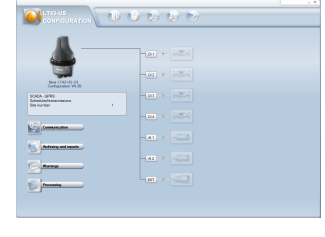

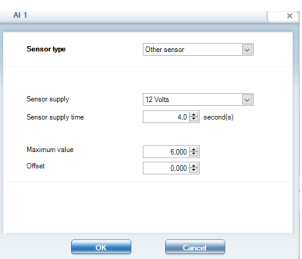

# **3. НАСТРОЙКА ПЕРЕДАЧИ ДАННЫХ**

3.1. Перейти в раздел «Communication»

3.2. В поле «Access code» ввести пароль для доступа к прибору.

ВАЖНО: восстановить забытый пароль можно только на заводе изготовителе!!!!

3.3. Указать в поле «Site number» уникальный номер прибора в пределах системы (OPC или PCWin2). Для передачи данных в систему «Во-

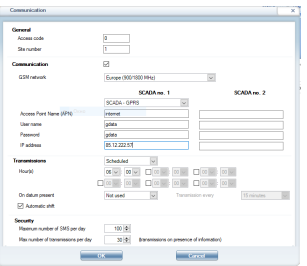

Сток.WEB», «Site number» необходимо запросить в компании ООО «Аква-тэк».

3.4. В поле «Communication» поставить «галочку».

3.5. В зависимости от комплектации прибора в поле «Antenna» выбрать: «Internal antenna» (внутренняя антенна) или «External antenna» (внешняя антенна).

3.6. В поле «Network» выбрать «2G».

3.7. В поле «GSM frequency bands» выбрать значение «Europe (900/1800 MHz)».

3.8. Выбрать способ передачи «SCADA».

3.9. Заполнить параметры для подключения к GPRS в полях «Access Point Name (APN)», «User name», «Password». Эти данные можно узнать у оператора сотовой связи, чья SIM-карта используется в расходомере.

3.10. Указать в поле «IP address» внешний IP-адрес службы OPC или PCWin2. Данные передаются на порт 502. Для передачи данных в систему «ВоСток.WEB» указать: ltdata.akvatek.ru.

3.11. В блоке «Transmissions» задать расписание передачи данных.

- Можно задать фиксированное время, выбрав значение «Scheduled» и задать до 6 временных меток с точностью до 15 минут.

- Или задать периодичность передачи данных, выбрав значение «Periodic», указав точку отчета периодов в поле «Hour(s)» с точностью до 15 минут и выбрав период из списка «Period».

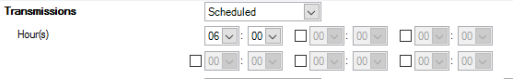

## 3.12. Нажать «ОК».

# **4. УКАЗАНИЕ ИНТЕРВАЛОВ СНЯТИЯ ПОКАЗАНИЙ И ОТЧЕТОВ**

4.1. Перейти в раздел «Archiving and reports»

- 4.2. В блоках «AI 1» и «Ext» в поле «Main period» выбрать одинаковый интервал снятия показаний (рекомендуемый интервал 5 мин.)
- 4.3. Нажать «ОК».

### **5. СОХРАНЕНИЕ И ВЫХОД**

- 5.1. Для сохранения конфигурации необходимо нажать на кнопку «Save». При этом может появиться окно со списком ошибок, для закрытия которого нужно нажать «ОК», после чего исправить и повторить операцию.
- 5.2. Если данные будут передаваться в PCWin2, то необходимо нажать на кнопку «Export configuration» и сохранить конфигурацию в файл. Данный файл понадобится для настройки PCWin2 на получения данных от прибора.
- 5.3. Нажать на кнопку «Exit».

## **6. ЗАГРУЗКА КОНФИГУРАЦИИ В РАСХОДОМЕР**

- 6.1. Убедиться в наличии на компьютере Bluetooth.
- 6.2. Если прибор отключен, то включить его, поднеся магнит вплотную к верхней части наклейки под окно со световыми индикаторами. При этом загорятся зеленый и желтый световой индикатор. Подержать магнит в этом положении несколько секунд, пока не начнут мигать зеленый и желтый световые индикаторы.
- 6.3. Активировать Bluetooth, для чего поднести магнит вплотную к верхней части наклейки под окно со световыми индикаторами и держать(НЕ более 3 секунд!), пока не загорится синий световой индикатор. После чего убрать магнит.
- 6.4. Выбрать прибор в списке приборов.
- 6.5. Нажать на кнопку «Connect».
- 6.6. В открывшемся окне в поле «Access code» ввести код доступа к прибору (по-умолчанию «0»).

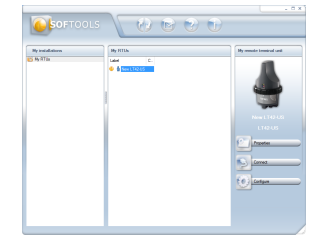

Connection - LT42-US - New LT42-US

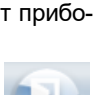

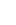

- 6.7. Убедиться, что в поле «Via connection» выбран Bluetooth.
- 6.8. Нажать «ОК».
- 6.9.Если выбранная запись о приборе в Softools не была ранее связана с реальным прибором, то в окне выбрать прибор, с которым будет связана данная запись и нажать «Ок».
- 6.10. В новом окне кликнуть по стрелке, обозначающей направление копирования конфигурации. В случае записи конфигурации на прибор – на стрелку от ПК к LT-US.
- 6.11. Дождаться сообщения об успешной загрузки конфигурации.

После проведенной операции прибор отсоеди-

нится от Softools и для дальнейшей работы требует повторной активации.

**!!! После того как выполнен пункт 8.2, магнит используется только для активации Bluetooth! Будьте предельно внимательны, не прикладывайте магнит более чем на 3-4 секунды, иначе прибор вернется в режим «сна» (через мигание желтого и зеленого светодиодов) и все архивные данные будут утеряны.**

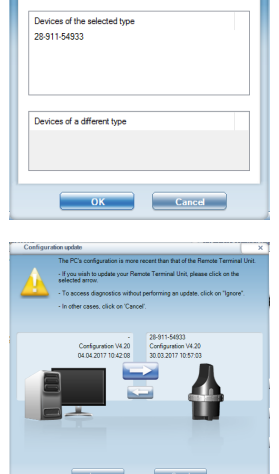

# **7. КОМПЛЕКТ ПОСТАВКИ ДЛЯ МОНТАЖА**

- 1. Преобразователь передающий измерительный Sofrel LT-US (в комплекте с пластиковым монтажным кронштейном)
- 2. Пакет силикагеля
- 3. Магнитный ключ
- 4. Монтажный ключ
- 5. Акустический преобразователь
- 6. Датчик скорости MicroFlow-i
- 7. Регулируемый металлический кронштейн для АП \*
- 8. Металлический кронштейн для датчика скорости \*
- 9. Кабель аналоговых входов/выходов для ППИ.
- \* 10. Либо кронштейн для крепления АП и датчика скорости вместе.

## **8. УКАЗАНИЕ МЕР БЕЗОПАСНОСТИ**

К монтажу (демонтажу), эксплуатации, техническому обслуживанию и ремонту расходомеров должны допускаться только лица, изучившие техническое описание, инструкцию по эксплуатации расходомера и данное руководство, прошедшие инструктаж по технике безопасности при работе с электротехническими установками и радиоэлектронной аппаратурой.

# **9. НЕОБХОДИМЫЙ ИНСТРУМЕНТ ДЛЯ МОНТАЖА**

- 1. Перфоратор
- 2. Отвертка
- 3. Уровень
- 4. Рулетка или телескопическая линейка
- 5. Крепеж (дюбеля, шурупы, пластиковые хомуты)

# **10. ПОДГОТОВКА РАСХОДОМЕРА К МОНТАЖУ**

- 8.1. Установка SIM карты в корпус ППИ.
- откройте верхнюю крышку ППИ при помощи монтажного ключа, обеспечив

доступ ко всем элементам.

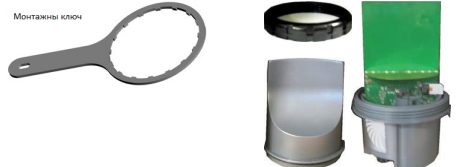

- **!!!ОСТОРОЖНО!!!** вытяните плату ППИ из корпуса таким образом, чтобы

обеспечить доступ к месту установки SIM карты;

- установите SIM карту;
- **!!!ОБЯЗАТЕЛЬНО!!!** вложите в прибор пакет силикагеля, который идет в комплекте с прибором;
- проверьте и в случае необходимости уберите загрязнения с уплотнительного резинового кольца;
- соберите верхнюю часть в обратном порядке и **затяните кольцо до щелчка клипсы**. (обязательно сопадение прозрачного окошка на верхней крышке и диодов на плате)

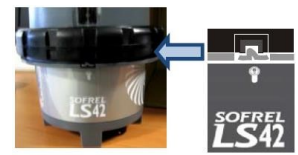

**ВНИМАНИЕ! ППИ расходомера имеет защиту IP68. Для сохранения герметичности прибора работу следует производить в сухом и чистом помещении.** 

#### **11. ТРЕБОВАНИЯ К МОНТАЖУ**

**При установке, монтаже и обслуживании расходомеров должны строго соблюдаться правила техники безопасности, изложенные в разделе 1 "Указания мер безопасности" и в нормативно-технических документах, действующих на предприятии-потребителе.** 

## **12. ТЕХНИЧЕСКИЕ УСЛОВИЯ МОНТАЖА**

#### 12.1 МОНТАЖ АКУСТИЧЕСКОГО ПРЕОБРАЗОВАТЕЛЯ

12.1.1. Установка АП на безнапорных трубопроводах и U-образных лотках должна производиться в соответствии с требованиями МИ 2220-13 на прямолинейном без боковых присоединений участке трубопровода, имеющем постоянный уклон и диаметр. Расстояние перед измерительным сечением (местом установки АП) должно быть не менее 20·Hмакс, а после него – не менее 10·Hмакс, где Hмакс – максимальный уровень заполнения.

В месте установки АП и вблизи него не должно быть местных выступов, закладных деталей и других предметов, вызывающих возмущение потока.

Не допускается установка прибора на самотечных коллекторах, имеющих контруклон.

12.1.2. Место канала (трубопровода), где монтируется АП, должно быть устойчиво к размыву, заиливанию и зарастанию.

Монтаж АП должен производиться с условием обеспечения доступа для контроля.

Не допускается при монтаже изменение длины поставляемых кабелей связи.

Как правило, установка АП производится в колодце. При отсутствии подходящего колодца необходимо его построить.

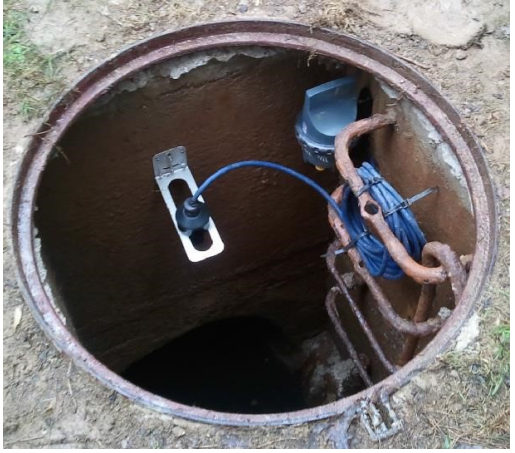

12.1.3. Место крепления АП должно обеспечивать его установку таким образом, чтобы геометрическая ось АП, вдоль которой происходит измерение уровня, совпадала с вертикалью.

Минимальное расстояние от максимального уровня заполнения коллектора до нижнего края АП (мертвая зона) составляет 20 см при горизонтальном положении акустического датчика, и 10 см при вертикальном положении датчика с дефлектором.

Таким образом, устанавливать стандартный кронштейн следует с соблюдением расстояния до максимального заполнения не менее 26 см.

Максимальное расстояние от минимального уровня заполнения коллектора (поверхность лотка) до нижнего края АП составляет 3 м.

Стоит учитывать, что АП требуется располагать как можно ближе (но не ближе 20 см) к среде, так как исходящий сигнал из АП расходится с углом 8 градусов, а значит пятно контакта увеличивается пропорционально увеличению расстояния. К примеру, при расстоянии между АП и средой в 30 см, пятно контакта будет приблизительно 4 см, а при расстоянии 2,5 м – уже порядка 35 см.

### 12.1.4. Установка  $AP$

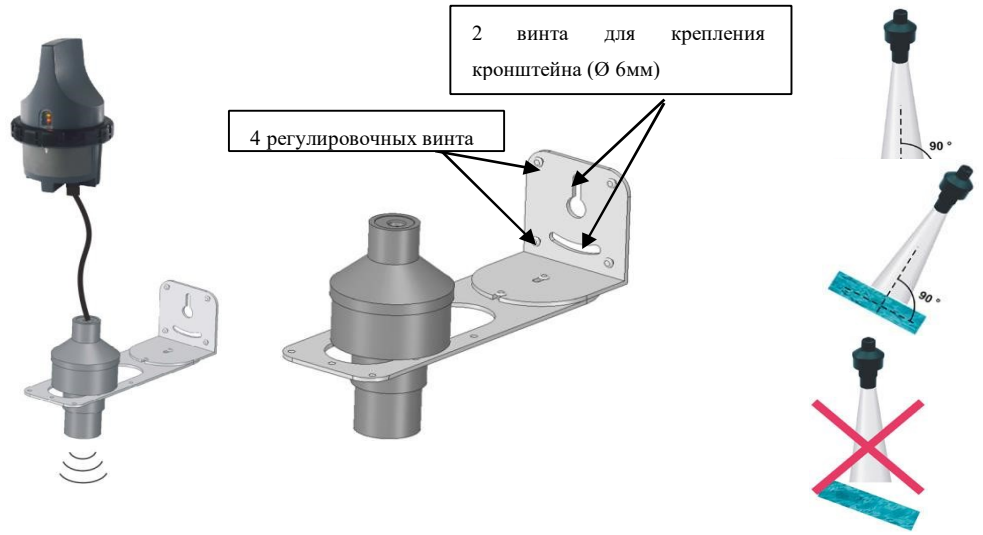

## 12.2 МОНТАЖ ДАТЧИКА СКОРОСТИ

12.2.1. Датчик скорости MicroFlow-I устанавливается в том же месте, что и АП таким образом, чтобы оси их измерений максимально совпадали.

12.2.2. Для наиболее точных измерений ось измерения датчика скорости должна быть под углом 45 градусов относительно поверхности потока, что обеспечивается готовым исполнением кронштейна, на который крепится датчик. Зеленая точка на корпусе датчика при этом должна находиться сверху и по центру измеряемого потока.

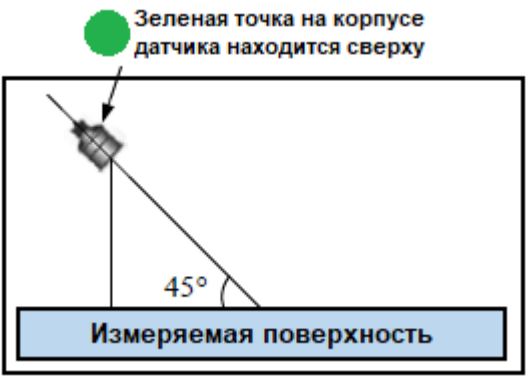

12.2.3. Минимальное расстояние от датчика до максимального уровня наполнения - 250 мм, максимальное – 3 м до минимального уровня наполнения.

12.2.4 Датчик скорости должен быть направлен строго по направлению движения жидкости, либо навстречу ей.

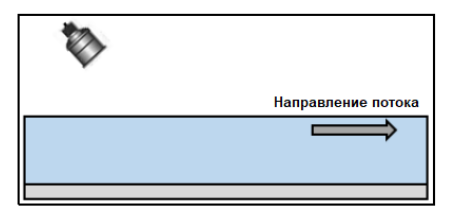

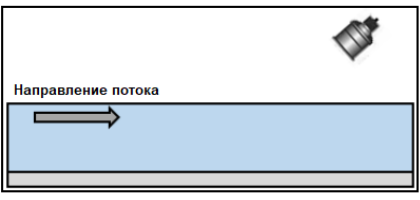

#### 12.3. МОНТАЖ ПРЕОБРАЗОВАТЕЛЯ ПЕРЕДАЮЩЕГО ИЗМЕРИТЕЛЬНОГО

12.3.1. ППИ устанавливается в колодцах на монтажном кронштейне, прикрепленном к стенке колодца или любым другим способом, обеспечивающим его надежное крепление.

ППИ устанавливается в колодцах на монтажном кронштейне, прикрепленном к стенке колодца или любым другим способом, обеспечивающим его надежное крепление.

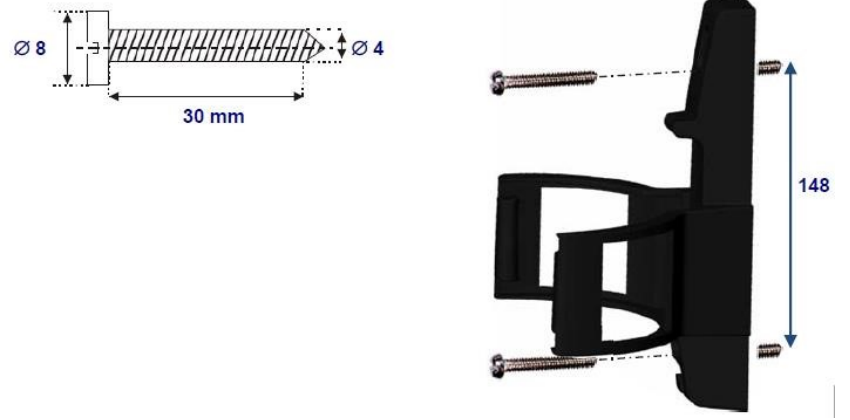

12.3.2. Располагать ППИ оснащенного внутренней антенной следует на расстоянии 15-20 см от крышки колодца. Такое положение обеспечивает наибольшую силу сигнала GSM сети.

Место установки ППИ оснащенного внешней антенной не лимитируется. Место установки выбирается по усмотрению пользователя, исходя из удобства монтажа и обслуживания.

## **13. ПОРЯДОК МОНТАЖА**

## **13.1 Установка АП**

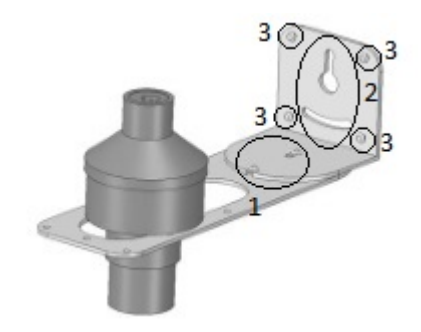

13.1.1 Соединить винтами две составные части кронштейна АП (№1 на рис.)

13.1.2 Закрепить двумя винтами (№2 на рис.) кронштейн на заранее выбранное, подготовленное (в соответствии с требованиями установки) и размеченное место на стенке колодца.

13.1.3 Выровнять кронштейн регулировочными винтами (№3 на рис.) по осям при помощи уровня.

13.1.4 Установить АП на кронштейн, притянуть его пластиковой гайкой снизу.

## **13.2 Установка ППИ**

13.2.1 Закрепить кронштейн ППИ согласно п.4.2.2. двумя винтами.

13.2.2.Удостовериться, что крышка ППИ плотно завинчена до совпадения клипсы на корпусе и паза на пластиковом кольце.

13.2.3 Установить ППИ на закреплённый кронштейн.

13.2.4 Подключить штекер АП к ППИ. Провод стянуть пластиковыми хомутами и аккуратно расположить в пространстве колодца, не допуская изломов и натяжения.

#### **13.3 Установка датчика скорости**

13.3.1 Закрепить кронштейн датчика скорости согласно техническим требованиям в 12.2

13.3.2 Закрепить датчик скорости на кронштейн при помощи пластиковой фиксирующей гайки, не прилагая чрезмерные усилия.

#### **13.4 Установка датчика скорости и АП на один кронштейн.**

13.4.1 Расходомер может поставляться в исполнении, предполагающим установку АП и датчика скорости на один кронштейн.

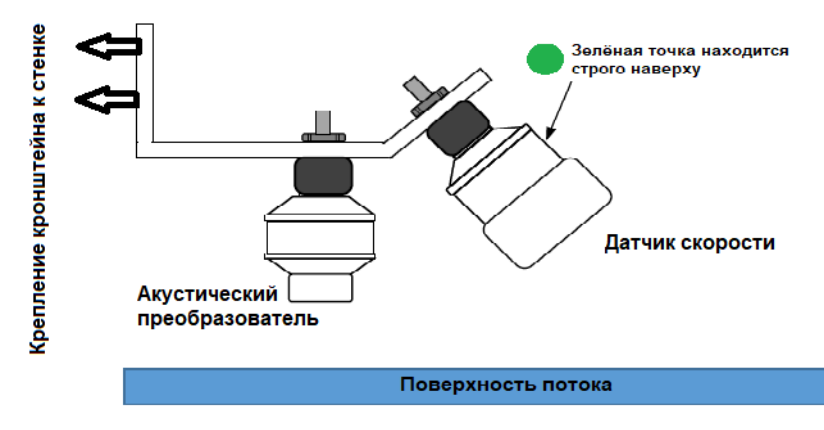

**Расходомер сточных вод LT-US готов к последующим действиям калибровке, конфигурированию, проверке связи, проведению измерений и передачи информации (ОПЕРАТИВНОЕ РУКОВОДСТВО - Расходомер сточных вод LT-US).**

**При монтаже следует бережно обращаться со всеми составляющими оборудования, не допускать повреждений, падений, ударов, нарушения изоляции соединительного кабеля и т.п.**

#### **14. ПУСКО-НАЛАДКА РАСХОДОМЕРА (работы выполняются на смонтированном расходомере)**

- 14.1. Убедиться в наличии на компьютере Bluetooth.
- 14.2. Активировать Bluetooth, для чего поднести магнит вплотную к верхней части наклейки под окно со световыми индикаторами и держать (НЕ более 3 секунд!) пока не загорится синий световой индикатор. После чего убрать магнит.
- $(h)$   $(h)$   $(h)$   $(h)$
- 14.3. Выбрать прибор в списке приборов.
- 14.4. Нажать на кнопку «Connect».
- 14.5. В открывшемся окне в поле «Access code» ввести код доступа к прибору (по-умолчанию «0»).
- 14.6. Убедиться, что в поле «Via connection» выбран Bluetooth.
- 14.7. Нажать «ОК».
- 14.8. В новом окне выбрать вкладку «INSTALLATION»
- 14.9. Отметьте «галочкой» «PERMANENT POWER SUPPLY» для «Ext».
- 14.10. Кнопка «Start Up», открывает меню калибровки расходомера.
	- Перейдите на вкладку «Calibration».

- Необходимо замерить и указать в программе расстояние от излучающей поверхности АП до дна измеряемого коллектора.

- Необходимо замерить и указать в программе рас-

- стояние от границы раздела сред до дна коллектора. - Нажать «Apply».
- Закрыть окно кнопкой

14.11. Проверьте наличие показаний для «AI 1», поставив галочку «PERMANENT POWER SUPPLY».

#### **15. ПРОВЕРКА РАБОЧИХ ХАРАКТЕРИСТИК РАСХОДОМЕРА (работы выполняются на смонтированном расходомере)**

15.1. В окне выбрать вкладку «INSTALLATION»:

- Кнопка «Start Up», открывает меню калибровки расходомера.

- Переход для проверки работы датчика осуществляется вкладкой «Diagnostics»

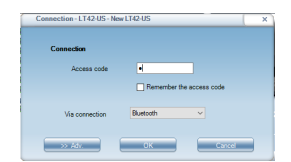

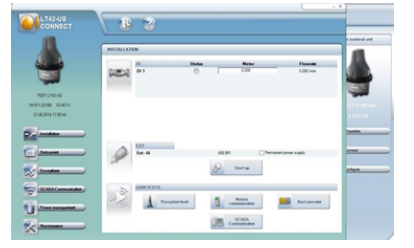

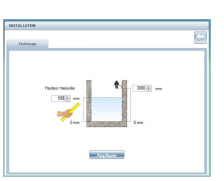

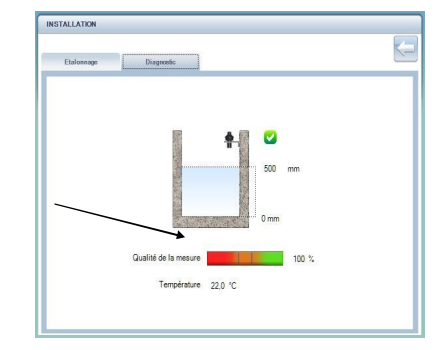

- На рисунке справа отображается измеренный уровень воды, ниже качество отраженного сигнала (качество должно быть 100%), а также температура.

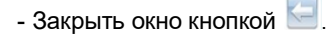

- 15.2. Проверка качества сотовой сети (проводится при закрытой крышке колодца):
	- Кнопка «Reception level

test» **Network of Alliance Contract Contract** DOступ к проверке качества GSM сети.

- Кнопка «Immediate test» начинает тестирование сети. Нормальным результатом является значение выше 7.

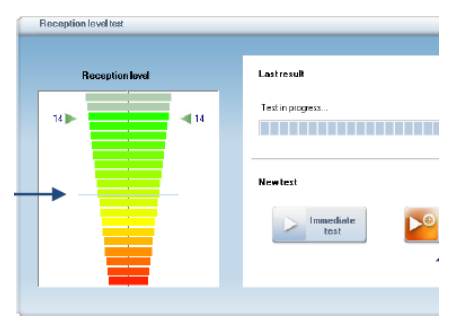

15.3. Проверка связи со SCADA системой (проводится при закрытой крышке колодца)

- Кнопка «Test SCADA» <sup>Decement of</sup> noзволяет начать обмен информации с ОРС сервером или SCADA системой.

- По результатам теста, должны быть все положительные результаты.

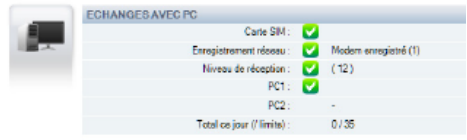

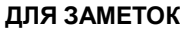

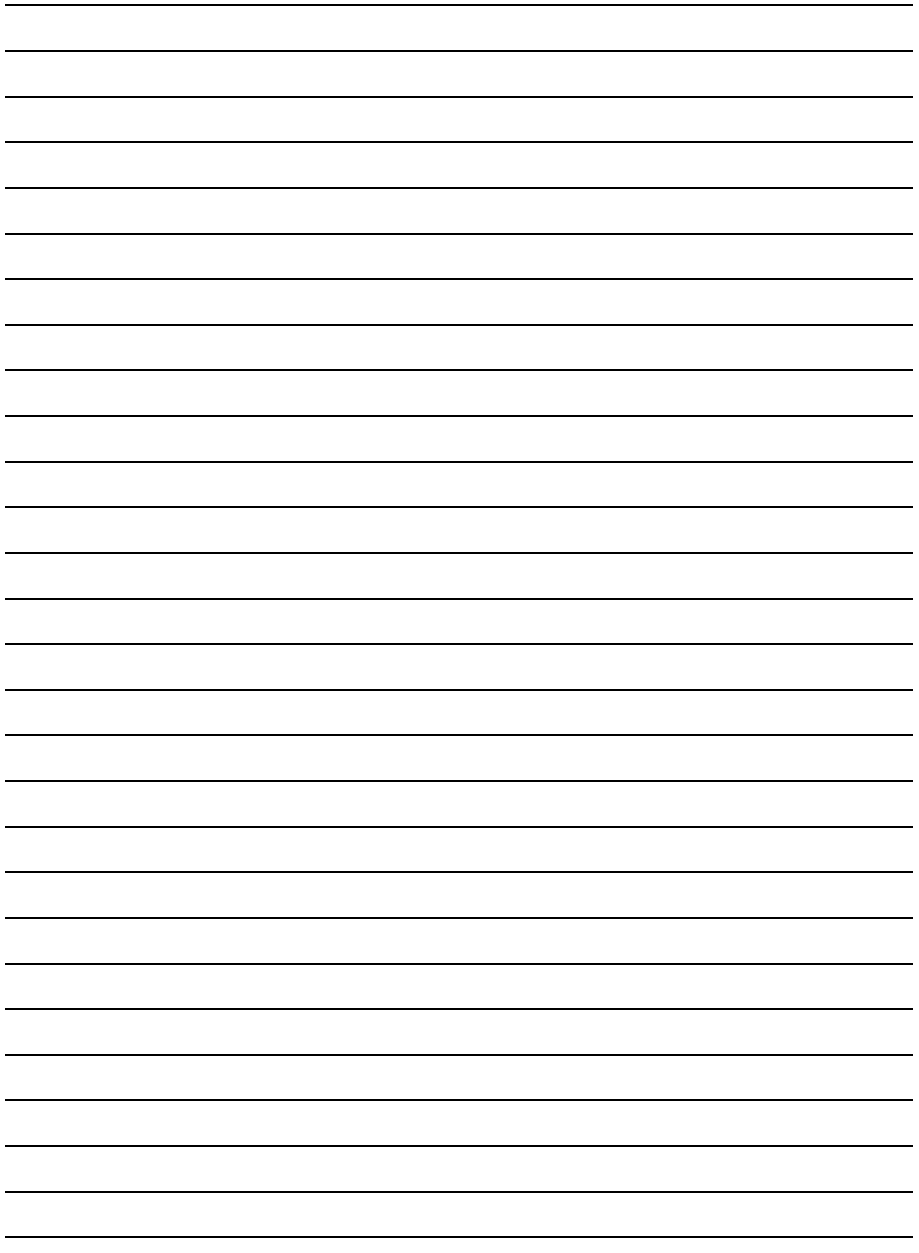

 $\overline{a}$  $\overline{a}$ 

*г. Екатеринбург, ул. Полежаевой, 10А офис 106 тел./факс: +7 (343) 373-74-14 email: sales@akvatek.ru*

*www.akvatek.ru*